Steps for users of SeqAPASS who are not EPA affiliates, but have SeqAPASS accounts to set their password and access SeqAPASS, version 4.0 and beyond.

- 1) Using a web browser, go to the site: https://waa.epa.gov. Note that Chrome, Internet Explorer, and Safari were found compatible with this site, but Firefox was not.
- 2) Click the link below the *Login* button: *Forgot your user-id or password (external users only)?*

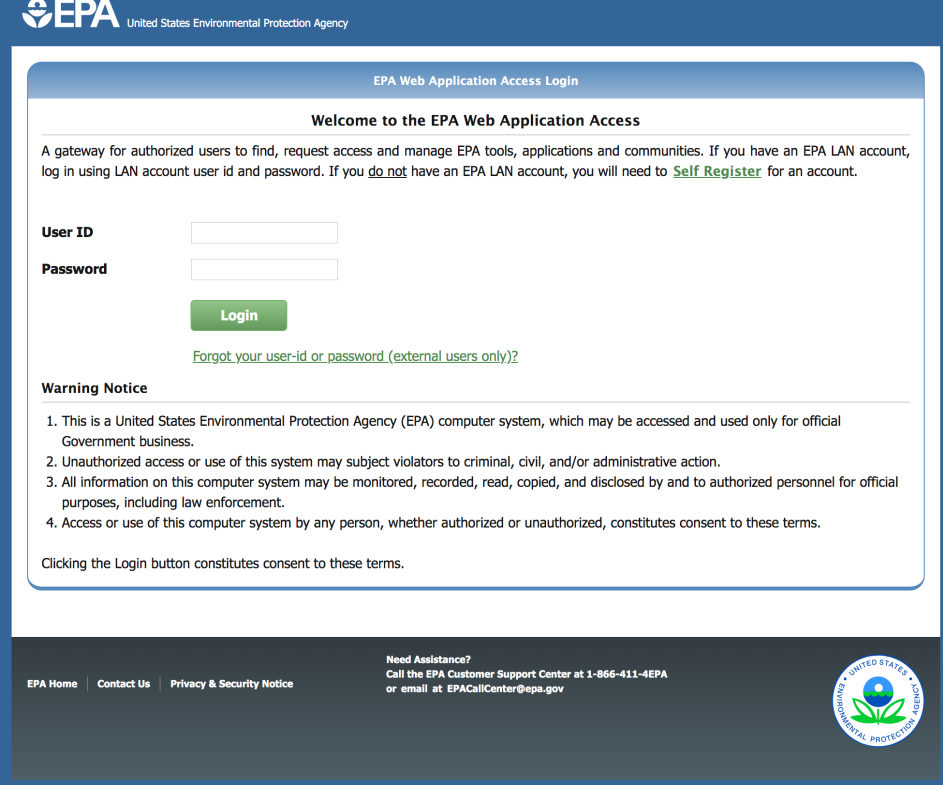

3) In the upper box marked *User Name*, enter the user named assigned to you and provided in an e-mail message. It begins with a capital X. If you have not received your new *User Name*, please contact SeqAPASS support at: SeqAPASS.support@epa.gov.

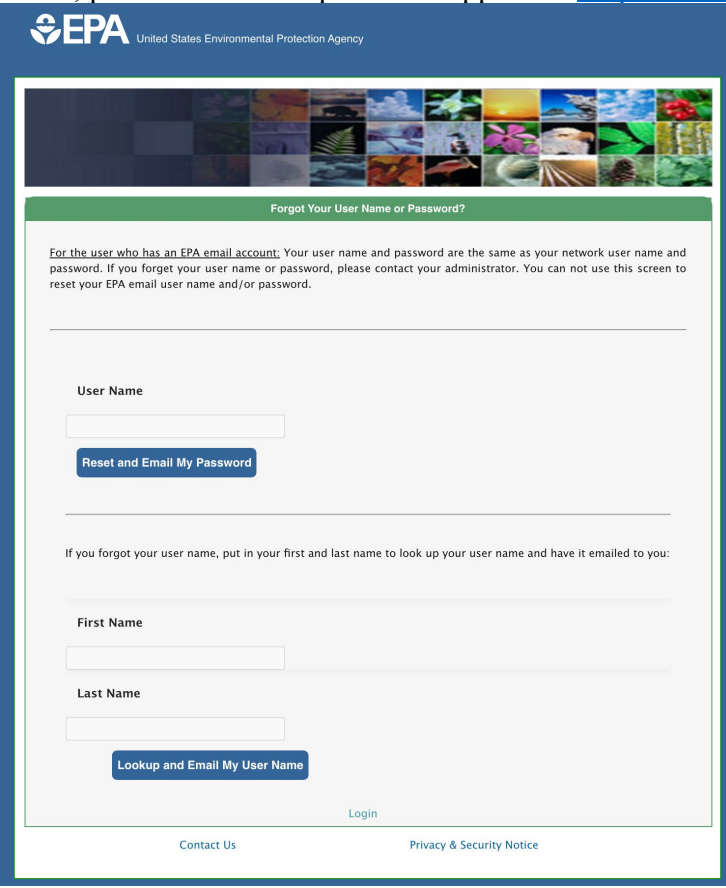

4) Click the button marked *Reset and Email My Password . A* message like the one below should then appear.

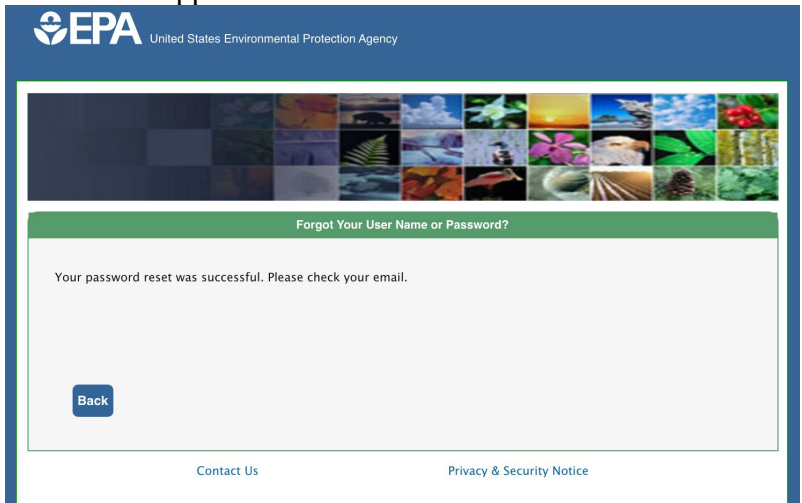

5) Check your e-mail at the same e-mail address you have used for SeqAPASS and to which you received your *User Name*. You should receive a message from *wam\_support* with a Subject of: *Reset Password.* This message contains your new password.

6) Return to: [https://waa.epa.gov](https://waa.epa.gov/) , and use this password with your User Name to login. You should now see a screen like this:

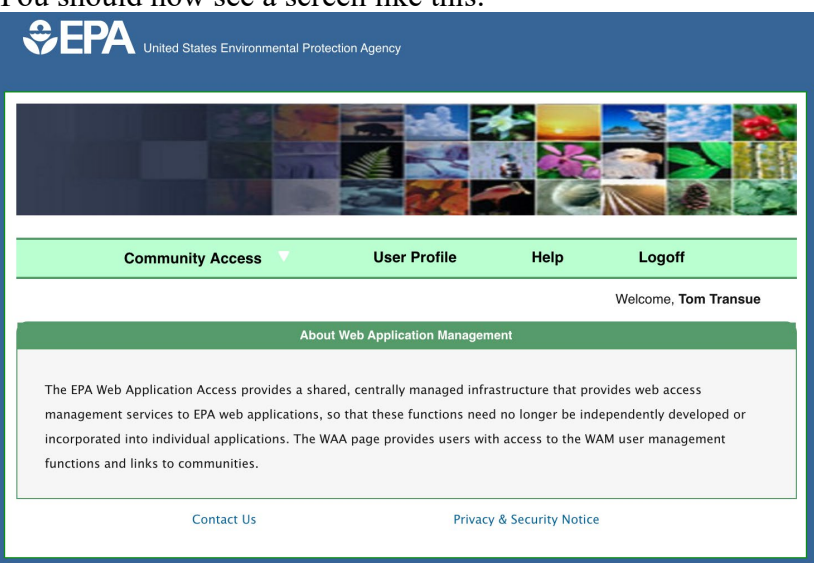

- 7) You may change your password and/or update contact info by clicking the *User Profile* tab, but this step is not necessary.
- 8) Starting Oct. 24<sup>th</sup>, 2019 with version 4.0, use your new User Name and password to login to SeqAPASS at https://seqapass.epa.gov/seqapass/. Simply click the Login button

**Version 4.0** 

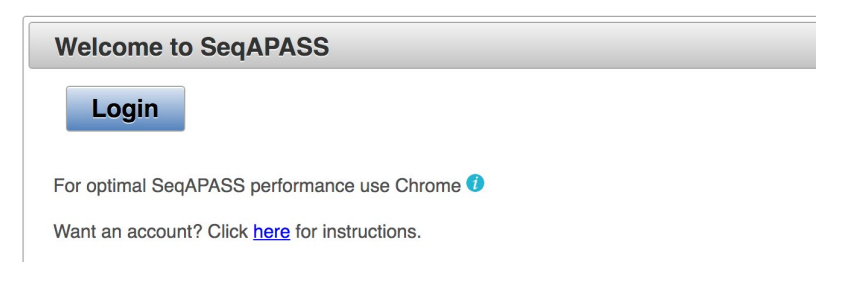

9) In the following screen, click the button on the left: *Login with EPA LAN User ID & Password*

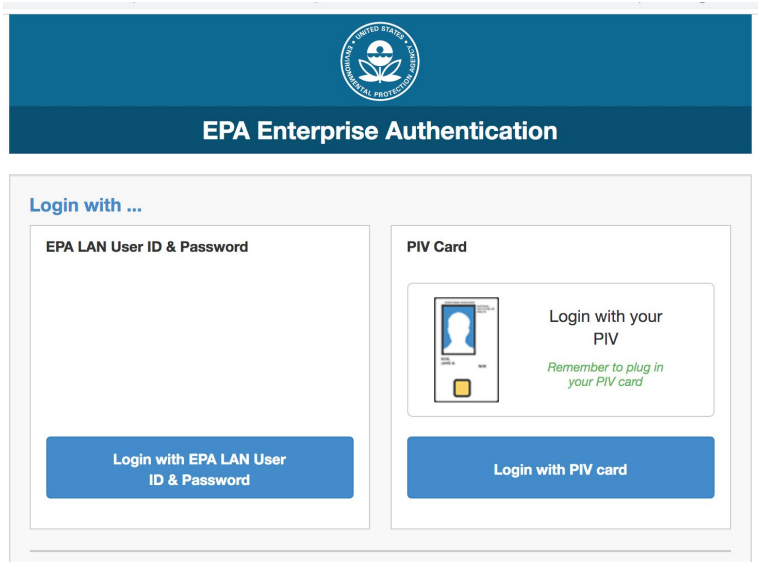

10) Enter your User Name and password here, and click *Submit* to enter SeqAPASS.

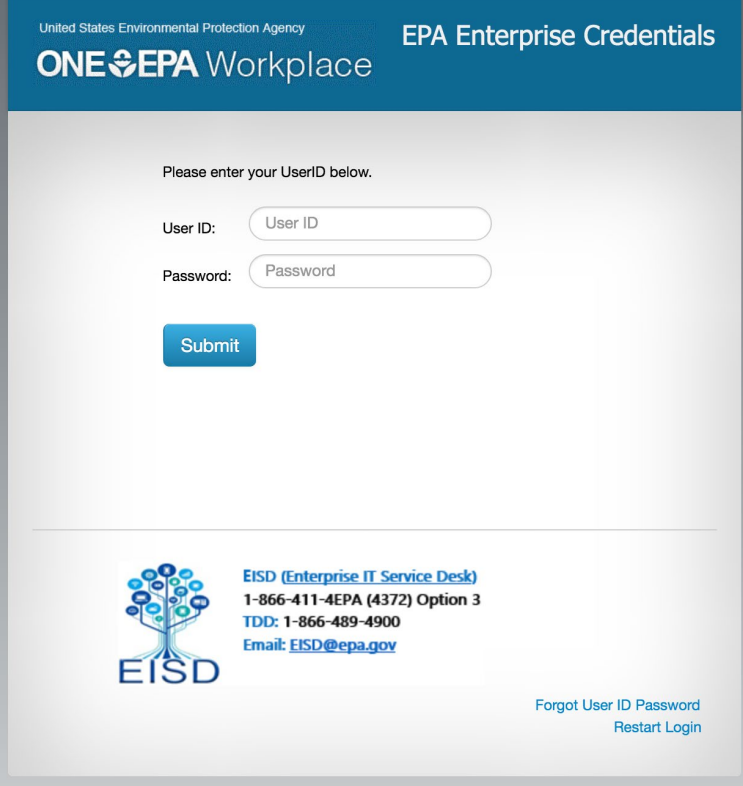